# **Troubleshoot License Alarm for NCS2K and ONS15454**

## **Contents**

## **Introduction**

This document describes general license-related alarms raised for Network Convergence System 2000 (NCS2k) and the procedure to troubleshoot and install the license.

## **License Types**

- Evaluation license: The evaluation license is defaulted with all new cards and supports for 180 days 1. (for most of the features).
- 2. Temporary license: Temporary licenses need to be requested from Cisco.
- 3. Permanent license: Permanent licenses need to be requested from Cisco.

## **Alarms and Conditions**

### **Evaluation License in Use**

Condition EVAL-LIC or Evaluation license in Use alarm to be raised against card if the feature is provisioned and permanent license not installed.

### **LICENSE-EXPIRED**

Default Severity: Critical (CR), Service-Affecting (SA)

The License Expired (LICENSE-EXPIRED) alarm is raised when an evaluation license or a temporary license expires and there is no other valid license installed on the device. When a switchover of the control card or soft reboot/hard reboot of the target line card is performed. After the reboot, the card raises an LIC-MISSING alarm. Cisco recommends not performing controller switchover or line card reset. It takes down the traffic.

Before the license expires, the user is to be notified with LIC-EXPIRING-SOON (in the range of 1 to 14 days) and LIC-EXPIRING-SHORTLY (in the range of 0 to 24 hours) alarms.

### **Temporary License (TEMP-LIC)**

The alarm is raised just to indicate that a valid temporary license is in use. Installing a permanent license clears the alarm. The alarm is Non-Service-Affecting (NSA).

**Caution**: Cisco bug ID [CSCvz30524](https://bst.cisco.com/bugsearch/bug/CSCvz30524) : A TNC switch or Line Card (LC) manreset with an expired license can result in no relevant alarms or a silent trunk laser off condition.

**Note**: Some card like 400G-XP does not allow the traditional process of a license generated via a

PAK, 400G-XP licensing is a "trust-based licensing". CTC does not have a license tab for the 400G-XP card. Other NCS2k cards with trust-based licensing is; NCS2K-FSSMR-2-LIC=.

### **License Installing**

### **Prerequisites**

Collect this info before requesting a license from Global Licensing Operations (GLO):

- 1. Cisco sales order number
- 2. License SKU/PID of part
- 3. Smart account name/domain
- 4. Virtual account name
- 5. PAK number if any
- Card Serial number 6.

**Note**: Points 2, 5, and 6 are mandatory for new licenses.

#### **Information Needs to be Collected from Cisco Transport Controller (CTC) Application**

Sample steps shared for card 200G-CK-LIC and feature 100G\_HG\_FEC\_OR\_CD\_RANGE:

1. Navigate to Card view > Provisioning > Licensing > Feature Licenses as shown in this image.

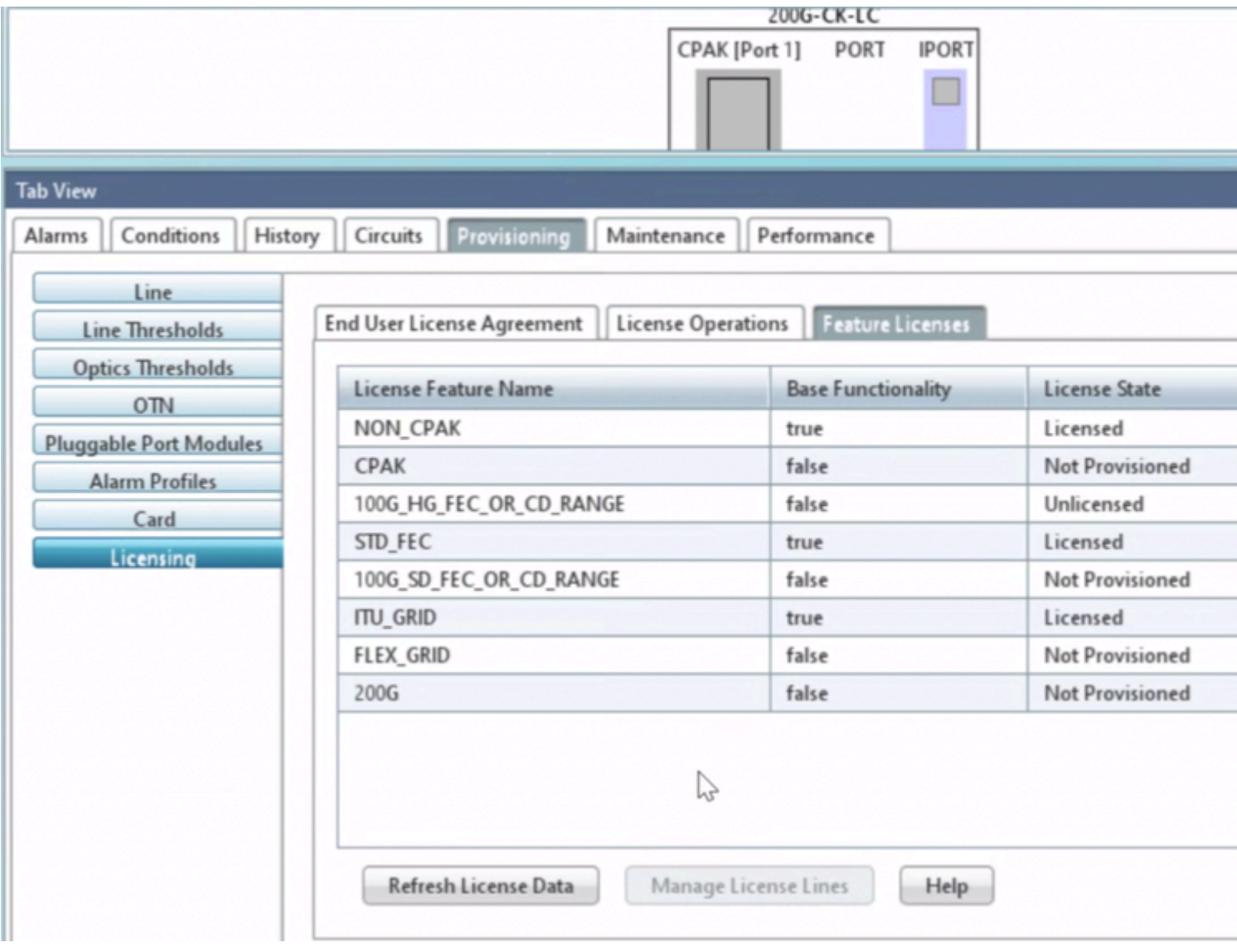

*Feature Licenses table*

2. Check License State.

3. If a value is Unlicensed, select the row from the Feature Licenses table and click on **Manage License Lines** as shown in the image.

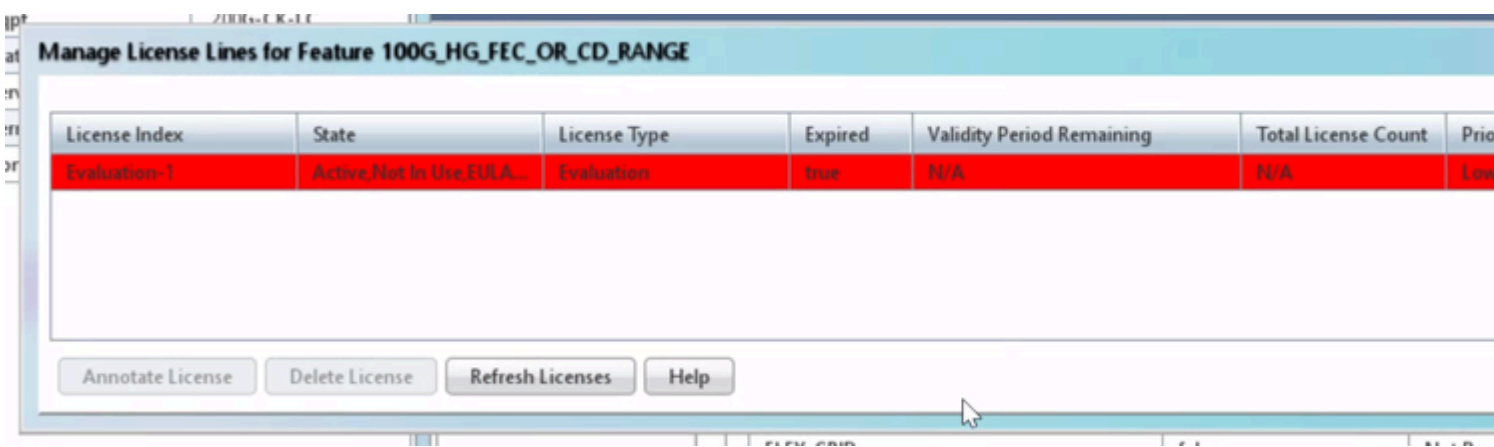

*License Detail*

4. If the license is expired, you need to get a new license file.

5. Mark the license feature name and search for SKU in the [card datasheet.](https://www.cisco.com/c/en/us/products/collateral/optical-networking/network-convergence-system-2000-series/datasheet-c78-733699.html)

For example:

100G\_HG\_FEC\_OR\_CD\_RANGE feature is showing Unlicensed Fetch Feature ID (SKU) for 100G\_HG\_FEC\_OR\_CD\_RANGE feature

- 1. Open Datasheet for Card 200G-CK-LIC.
- 2. Look into Ordering Information as shown in the image.

#### Table 11. Ordering Information

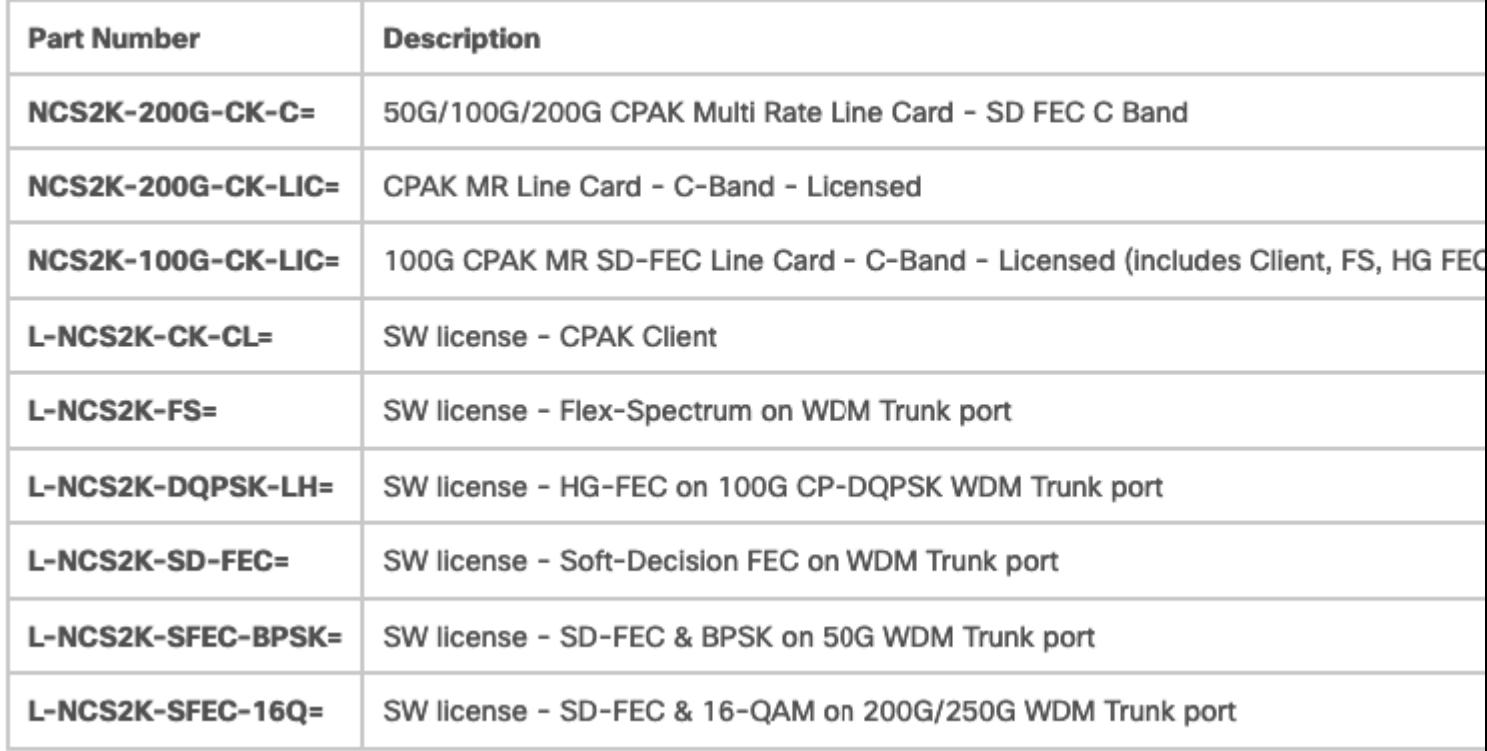

*Ordering Information for 200G-CK-LIC*

Select L-NCS2K-DQPSK-LH= SW license - HG-FEC on 100G CP-DQPSK WDM Trunk port.

- 6. Fetch UDI information from the Card:
- a. Telnet to the node.
- b. Navigate to the card.
- c. Fetch log for license\_ui\_show\_udi

#### WARNING

This system is restricted to authorized users for business purposes. Unauthorize access is a violation of the law. This service may be monitored for administrati and security reasons. By proceeding, you consent to this monitoring.

#### ATTENTION!!!

This shell is intended for QUALIFIED PERSONNEL ONLY. Customer Use of this shell is not recommended OR supported by the Technical Assistance Center. Inappropriate use of shell Commands can have a Negative AND Service Affecting impact on your network. Please consult the User Documentation for appropriate troubleshooting procedures.

To exit without logging in, enter Control-D at the login prompt. To exit after logging in, type "logout" at the prompt.

Login: CISCO15

Password:XXXXXX

To discontinue logging in, type control-d or wait 60 seconds. After logging in, type 'enablec' to enable abort key (control-c). -> -> enablec value =  $3 = 0 \times 3$  $\rightarrow$ -> shelfConns ShelfId: ShelfIp: Link: Cause: Dwnld -------- ------------------ ------- ----------------------- 1 192.168.190.160 Full Prov/Init Complete N --->Select Shelf and telnet to it's IP  $value = 50 = 0 \times 32 = 2'$ ->  $\rightarrow$ ->telnet "192.168.190.xxx" external to enter password (default) -> -> ->caDump ---> list of cards within shelf. Copy IP for selection of selections of selections of selections in selected Slot selected Slot selected Slot selected Slot selected Slot selected Slot selected Slot selected Slot s chassis type =  $MG_ETSI$ , my slot = 8, myCpu = 0, myCpuId=0x8 max slot=9 max cpuid=0x12 My MAC = D0:0F:02:00:00:02 My IP = 192.168.190.101 (0xC0XXXX65) bits references per chassis = 2, references per IO slot = 3 Slot Name Capabilities SCL IP Protection Percential SCL IP Protection Percential Percential Percential Percential Percential Percential Percential Percential Percential Percential Percential Percential Percential Percentia ---- --------------- -------------------------------------------------- --- --------------- ---------- ---- 1 TNC-1 1:1-M IO TCC OCN-OK CPU 0 192.168.190.100 1:1<br>PTP-1 1:1-M CPU PTP 2 192.168.190.227 1:1 PTP-1 1:1-M CPU PTP 2 192.168.190.227 1:1 2 10-1 12 48M2 1:1-M 1:N-M IO OCN-OK CPU 10 192.168.190.235 1:1 3 IO-2 12 48M2 1:N-M 1:1-P IO OCN-OK CPU 11 192.168.190.11 1:1 4 IO-3 12 48M2 1:1-M 1:N-P IO OCN-OK CPU 12 192.168.190.237 1:1 5 5 10-4 12 48M2 1:N-M 1:1-P IO OCN-OK CPU 13 192.168.190.13 1:1 6 IO-5 12 48 48M2 192 1:1-M 1:N-M IO OCN-OK CPU 6 192.168.190.6 1:1 7 IO-6 12 48 48M2 192 1:N-M 1:1-P IO OCN-OK CPU 7 192.168.190.7 1:1 6 1:N 127 8 TNC-2 1:1-P IO TCC OCN-OK CPU 1 192.168.190.101 1:1 PTP-2 1:1-P CPU PTP 3 192.168.190.228 1:1 1 value =  $1 = 0 \times 1$ -> -> -> telnet "192.168.190.235" ---> Login to Card To discontinue logging in, type control-d or wait 60 seconds. After logging in, type 'enablec' to enable abort key (control-c). -> enablec value =  $3 = 0 \times 3$ -> -> mManufDisplay HW Part Number : 800-4XXX6-06 HW Revision : A0 Card serial number : CATXXXXX028 Card Name : 200G-CK-LC<br>CLEI Code : WOTXXXXBAA CLEI Code : WOTXXXXBAA Equipment ID : 0x2828 Application filename : 200G.BIN Extended Information : 1528.77;50;96;PID=NCS2K-200G-CK-LIC;VID=V06 ; Firmware Version : 57-6398-05 Copyright : Copyright (c) 2001-2006 by Cisco System

```
->
->
->license_ui_show_udi
Device# PID SN SN UDI
--------------------------------------------------------------------------------
*0 NCS2K-200G-CK-LIC CATXXXXX028 NCS2K-200G-CK-LIC:CATXXXXX028 ---> UDI for card
value
->
-> logout card contract to the contract of the contract of the contract of the contract of the contract of the contract of the contract of the contract of the contract of the contract of the contract of the contract of the
telnet: Closed connection.
value = 0 = 0 \times 0\rightarrow
```
7. Share SKU and UDI with the Licensing Team.

8. Once the license file is generated;

- 1. Navigate to Card view > Provisioning > Licensing > License Operations.
- 2. Browse the license file and install it as shown in the image.

3. Then, navigate o to the Feature Licenses tab and click on Refresh License Data to verify the installation.

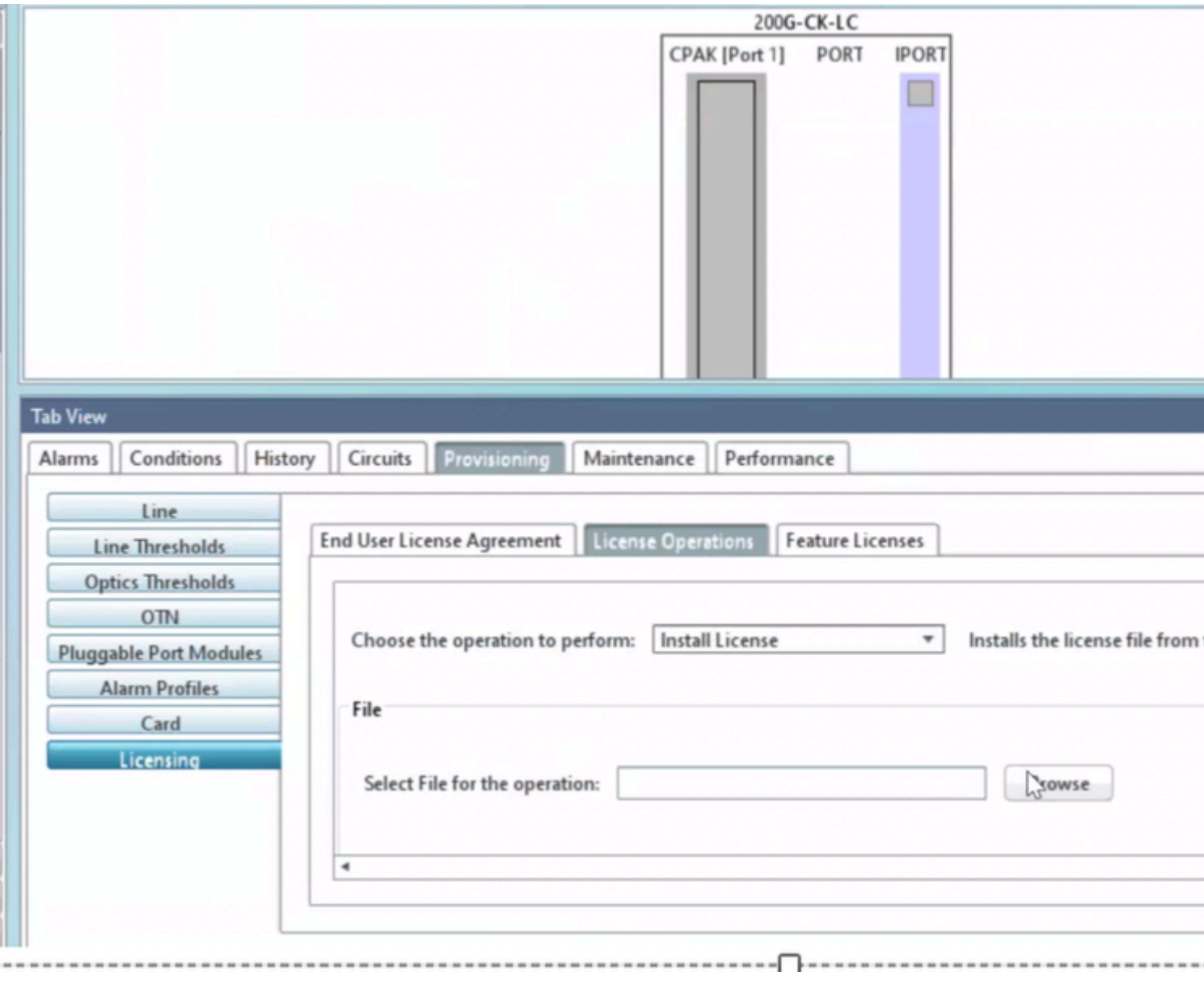

*License Operations tab*

### **Troubleshooting**

#### **Case 1. Evaluation License in Use**

- 1. If the card is replaced and the evaluation license is in use, the alarm is reported. You need to transfer the license from the old card to the new card.
- 2. You can rehost the license with [Cisco License Portal](https://software.cisco.com/software/swift/lrp/#/pak) by referring to [this](https://www.cisco.com/c/en/us/support/docs/licensing/common-licensing-issues/how-to/lic216958-how-to-issue-a-license-by-using-product.html) guide.
- 3. Or, contact Cisco TAC for support.

#### **Case 2. Error: UDI in the License Line does not Match with the Local UDI**

#### **Common Scenarios**

- 1. While installing the new license.
- 2. License transfer.

#### **Common Cause**

The error message indicates that the UDI information provided while generating the license does not match t